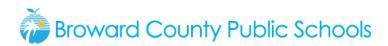

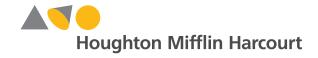

### **Ensuring Success with myhrw.com and**

#### the Personal Math Trainer

**Tips for Broward County Public Students and Family Members** 

### **Operating Systems and Browsers**

• The website my.hrw.com and the Personal Math Trainer (PMT) are supported by and work best with the following operating systems and browsers.

| OPERATING SYSTEM                                                             | BROWSER                                                                     |  |
|------------------------------------------------------------------------------|-----------------------------------------------------------------------------|--|
| Chromebooks                                                                  | Chrome v37 or latest                                                        |  |
| Windows 7                                                                    | Internet Explorer 10 or 11<br>Chrome v37 or latest<br>Firefox v32 or latest |  |
| Windows 8.1<br>• desktop and touch tablet                                    | Internet Explorer 11<br>Chrome v37 or latest<br>Firefox v32 or latest       |  |
| Mac 10.7.x, 10.8.x, 10.9.x                                                   | Chrome v37 or latest<br>Safari v7 or latest<br>Firefox v32 or latest        |  |
| Apple iPad (iOS7 and above)<br>• versions 2-5<br>• M and Mini Retina Display | Chrome v37 or latest<br>Safari v7 or latest                                 |  |
| Android (4.x)<br>• 7 inch + screen                                           | Chrome v37 or latest                                                        |  |

- PMT will work on most browsers and older versions of some browsers. However, in order to have the best possible performance of PMT, we recommend that you update your browser with the latest version, when available.
- Make sure that your browser preferences are set to allow pop-ups. Consult your browser's Help menu or other online resources for tips on how to allow pop-ups.

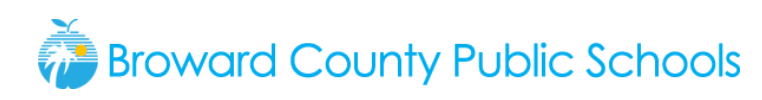

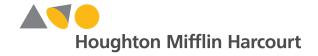

# 2

## Launch my.hrw.com and a Personal Math Trainer Assignment

- Broward County students follow these steps.
  - 1. Go to this site: http://my.hrw.com. You will land on a page that says, "Welcome to Holt McDougall Online!"
  - 2. Enter your username, which is your student school ID number.
  - **3.** Your password is your birthdate. Use this format—for example, April 10, 2002 should be entered as 04102002.
  - 4. Click on the blue Log In box. Your personal Dashboard page should appear.
- If your teacher has made assignments for you, they will appear under *My* Assignments. Take note of the date and time each one is due. Click *Start* for the assignment you want to begin and the Personal Math Trainer will launch.
- If you want to practice on your own with the Personal Math Trainer, you can do so through the Student Online Edition. Links to practice questions open when you click the Personal Math Trainer icons in the Online Edition. These links are for practice only. Your work will not be reported as a grade to your teacher.

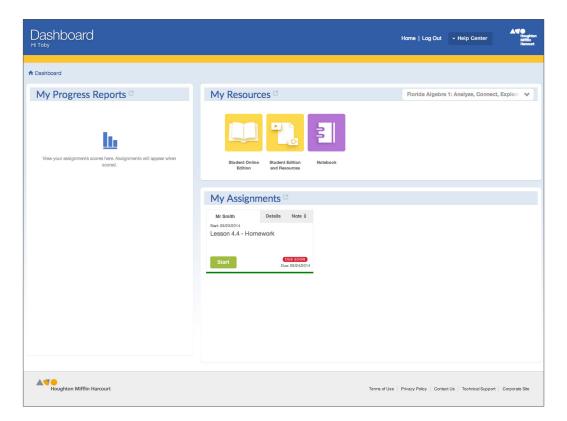

## Broward County Public Schools

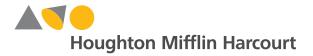

## 3

### While You are Working on Your Assignment

#### • Work through the questions in your assignment.

Questions may be answered in a variety of formats— entering an answer in an answer box, choosing from a set of multiple-choice answers, choosing a response from a dropdown box, or using the number line or graphing tool that appears on the screen.

#### • Stay focused on your assignment.

You will have better results with PMT if you have a designated time to work on your assignment. Stay focused and avoid multi-tasking. If you need to take a break or walk away from your device, be sure to click *Save & Close* first.

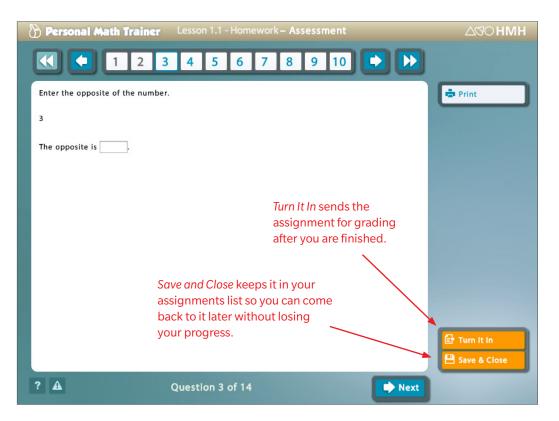

## • Be sure to save your work frequently by clicking the Save & Close button. We recommend clicking Save & Close every 15 minutes.

Like most websites, the my.hrw.com site will time out and automatically end your session after 30 minutes of inactivity. If you take a break from your work in the PMT and go to another screen or leave your device for a few minutes, the site may time out. The PMT screen may appear active, but you may not realize that your session on my.hrw.com has closed.

Intermittent Internet connections can also affect whether or not your Save & Close action has been successful.

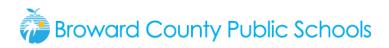

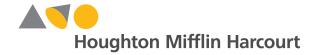

• Remember to turn in your assignment once it is complete by clicking Turn It In.

By clicking *Turn It In*, you will let your teacher know that you have completed your assignment. Your teacher can then allow you to see your answers and grades. This will show up under *My Progress Reports* on your *Dashboard*. If you score does not show up immediately, refresh your browser to update the view. Your completed assignments will no longer appear under *My Assignments*.

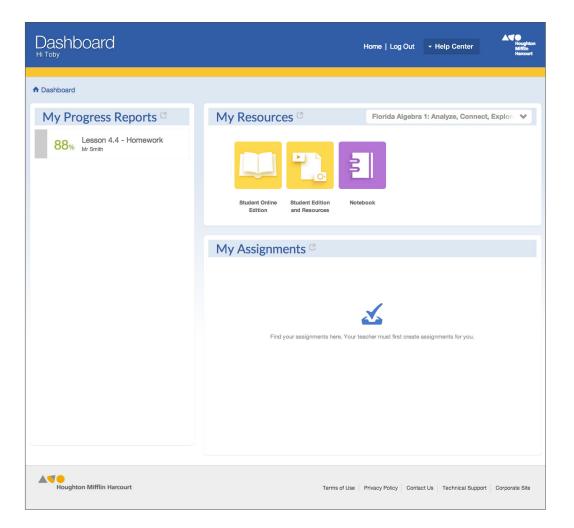

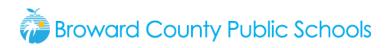

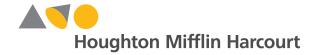

• Avoid using the backspace or delete key on your keyboard when you are working on a question.

If you are working on a question with the answer palette, use the eraser or trashcan at the bottom of the answer palette rather than the backspace/delete key on your keyboard.

If you use the backspace or delete key on your keyboard, it may erase your work and force you back to the first question.

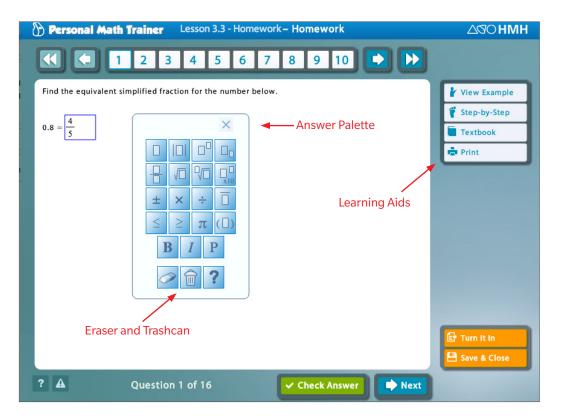

#### Question/Homework Help

Make sure you use the Learning Aids if you need help with a question.

*View Example* and *Step-by-Step* will show you how to solve the problem you are working on. After you use those Learning Aids, click the *Try Another* button. You will be given another version of the same question to answer.

Video Tutor and Textbook will pull up additional resources for you to reference.

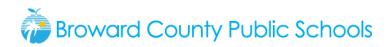

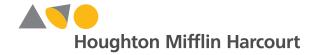

#### • Personal Study Plan and Enrichment

Based on your responses to questions, you may be given additional assignments, especially if you need to review a concept. The assignments will be automatically generated and will appear under *My Assignments* with *Personal Study Plan* or *Enrichment* in the title.

| Dashboard<br>Hi Babs                                              |                                                                                                    | Home   Log Out - Help Center Homes<br>Homes                            |
|-------------------------------------------------------------------|----------------------------------------------------------------------------------------------------|------------------------------------------------------------------------|
| ♠ Dashboard                                                       |                                                                                                    |                                                                        |
| My Progress Reports                                               | My Resources                                                                                                    | Florida Algebra 1: Analyze, Connect, Explore                           |
| 93% Lesson 1.4 - Homework(Personal Study<br>Plan)<br>Pegg/s Class |                                                                                                    |                                                                        |
| 92% Lesson 1.4 - Homework (Re-test)<br>Peggy's Class              | Student Online Student Edition Notebook                                                                         |                                                                        |
| 50% Lesson 1.1 - Homework<br>Peggy's Class                        | Edition and Resources                                                                                           |                                                                        |
| 38% Lesson 1.4 - Homework<br>Peggy's Class                        | My Assignments <sup>a</sup>                                                                                     |                                                                        |
|                                                                   | Peggy's Class Details Note ()   But: 09020014 Lesson 1.1 - Homework(Personal Study Plan)   Start Date: 09090014 |                                                                        |
| Houghton Mifflin Harcourt                                         | Te                                                                                                    | arms of Use Privacy Policy Contact Us Technical Support Corporate Site |

• Logging Off

After you have finished your work, return to your Dashboard. Go to the blue header in the upper right corner of the screen. Click *Log Out*. You will see a message that says, "You have successfully logged out."